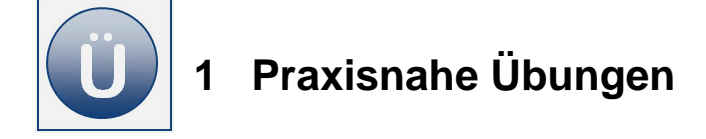

## **Aufgabe 1.1 Rechnung**

Formatieren, Bilder und Grafiken, WENN-Funktion, SVERWEIS.

- Erstellen Sie eine Arbeitsmappe mit dem Namen **Küchen**. Benennen Sie drei Arbeitsblätter:
	- Rechnung
	- Kunden
	- Artikel.
- Übernehmen Sie in die Arbeitsblätter alle Werte wie nachfolgend ab **Beginn Eingabe**  angegeben. Verwenden Sie eine Grafik und eine WordArt wie abgebildet oder nach Ihrer Wahl.

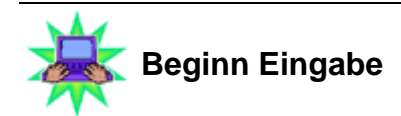

### Arbeitsblatt **Kunden:**

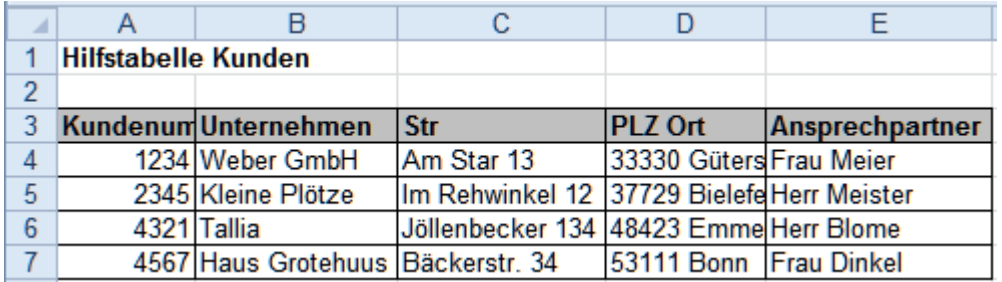

### Arbeitsblatt **Artikel:**

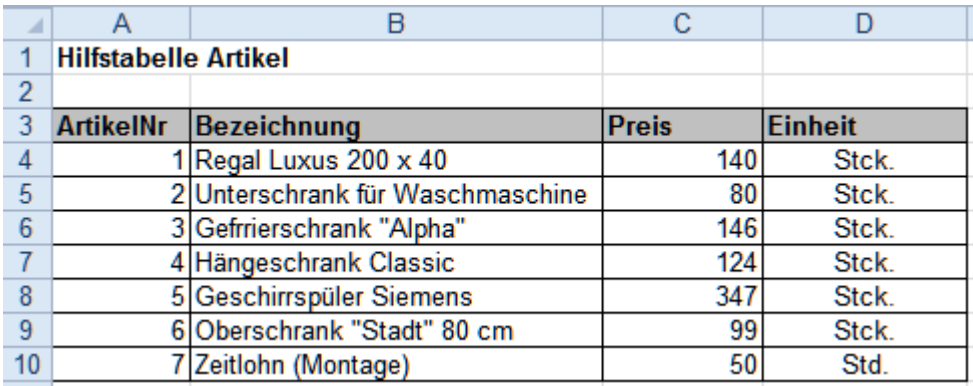

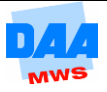

### Arbeitsblatt **Rechnung:**

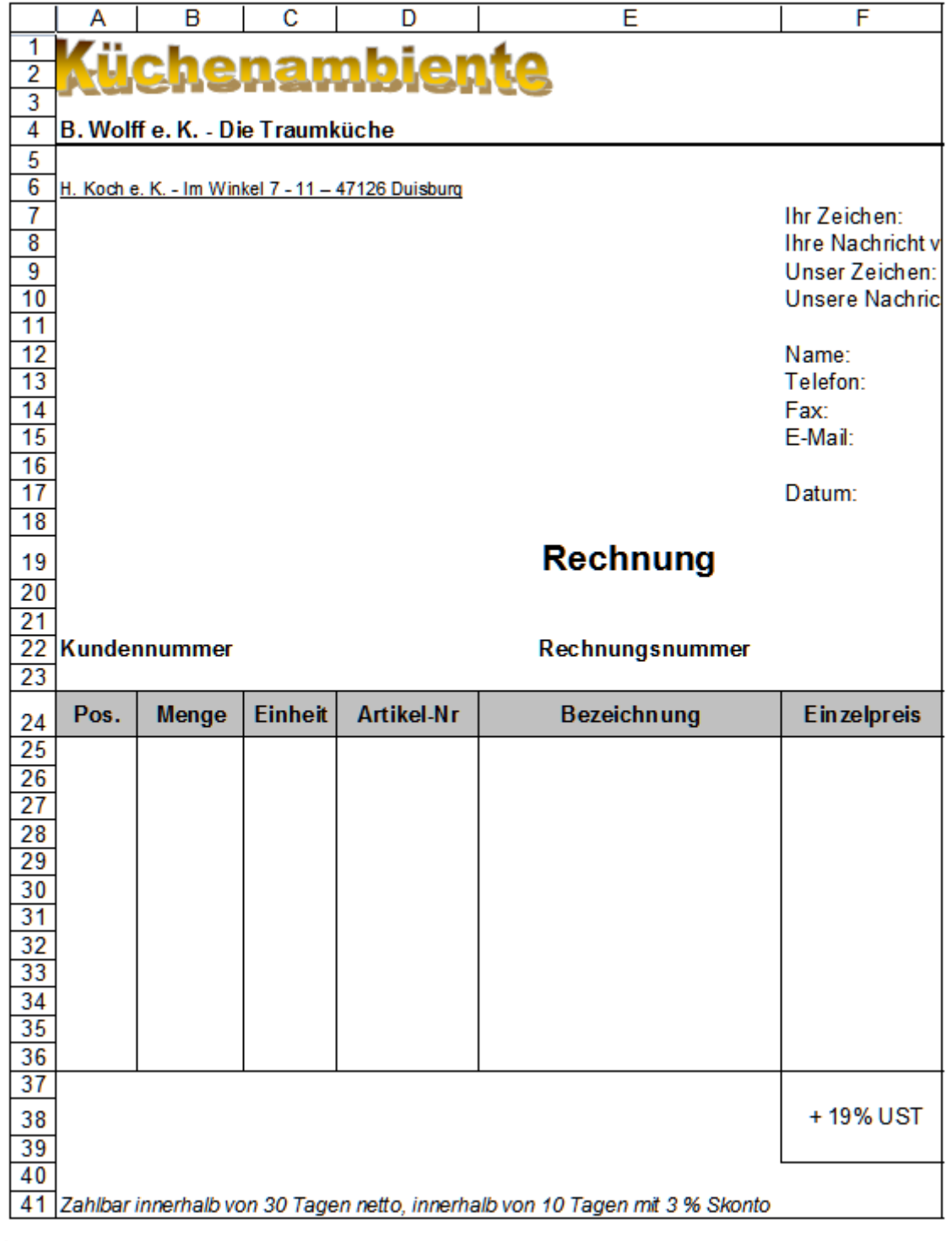

#### Fertig **Eingabe Ende**

- Speichern Sie die Arbeitsmappe unter dem Namen Rechnung und regelmäßig zwischendurch, damit Ihnen keine Daten verloren gehen.
- Kopieren Sie das Arbeitsblatt mit dem Rechnungsformular auf ein Arbeitsblatt in der Mappe und benennen Sie es mit dem Namen **0\_Rechnung**.
- Erstellen Sie die erste Rechnung. Tragen Sie in die Zelle **D22** die Kundennummer **4321** und in die Zelle **F22** die Rechnungsnummer **5329** ein.
- Füllen Sie im Arbeitsblatt **Rechnung** das **Anschriftenfeld** mit Inhalt wie folgt:

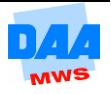

- Fügen Sie alle notwendigen Kundendaten aus der Hilfstabelle **Kunden** in die Zellen **A10:A13** als Anschriftenfeld ein.
- Berücksichtigen Sie bei der Formelerstellung, dass keine Fehlermeldungen erscheinen dürfen, wenn Ausgangsdaten fehlen.
- Lassen in der Zelle **G17** das aktuelle Tagesdatum mit einer geeigneten Funktion anzeigen.
- Geben Sie ab Zelle **A25** die unter Beginn Eingabe angegebenen Testdaten ein:

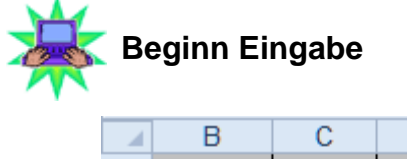

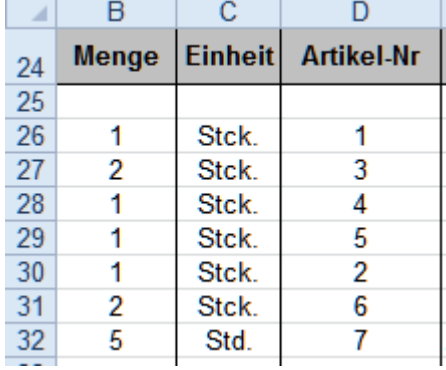

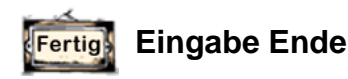

- **BEING Berechnen Sie in der Spalte Pos. ab Zelle A26 die Positionen. Jede Positionsnummer** soll als fortlaufende Nummer erscheinen, wenn in der Spalte **Artikel-Nr** ein Eintrag vorhanden ist. Kopieren Sie die Formeln bis in **Zeile 36**.
- Berechnen Sie die Spalten **Einheit, Bezeichnung, Einzelpreis, Gesamtpreis**.
	- Erstellen Sie in **Zeile 26** hierzu entsprechende Formeln.
	- Kopieren Sie die Formeln bis in die **Zeile 36**. Bitte beachten: Bei fehlender Dateneingabe dürfen die Formelergebnisse keine Fehlermeldungen anzeigen.
	- Den Inhalt der Felder **Einheit, Bezeichnung und Einzelpreis** ermitteln Sie mit einer geeigneten Suchfunktion.

## Berechnen Sie bitte:

- in G37 den Nettopreis
- in G38 die Umsatzsteuer
- o in G39 den Gesamtpreis (brutto).
- **Testen Sie das von Ihnen erstellte Formelgeflecht: Löschen Sie an entsprechender** Stelle die Ausgangsdaten **(ArtikelNr, Kundennummer)**. Wenn keine Fehlermeldungen in den Formelzellen entstehen, haben Sie diesen Fall korrekt gelöst. 0-Werte dürfen angezeigt werden.
- Speichern Sie die Arbeitsmappe abschließend.

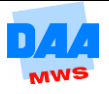

## **Aufgabe 1.2 Stundenplan**

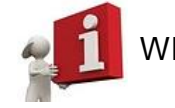

WENN-Funktionen, Listen SVERWEIS, Makro, ZÄHLENWENN.

Ein Berufskolleg verwaltet Stundenpläne über Excel-Tabellen. Die einzelnen Tabellen beinhalten jeweils den Wochenstundenplan und Dozenteneinsatz. Sie erhalten die Aufgabe, eine Woche Unterricht für Bürokaufleute zu planen.

Öffnen Sie aus den Vorlagen die Datei **Stundenplan**. Sie sehen den Aufbau des Stundenplans wie auf dem folgenden Bild: Die **Stundenverteilung (1)** über die Wochentage, eine Liste der zu unterrichtenden **Fächer (2)** sowie eine Liste der einsetzbaren **Dozenten (3)**.

### **Datenbasis Stundenplan**

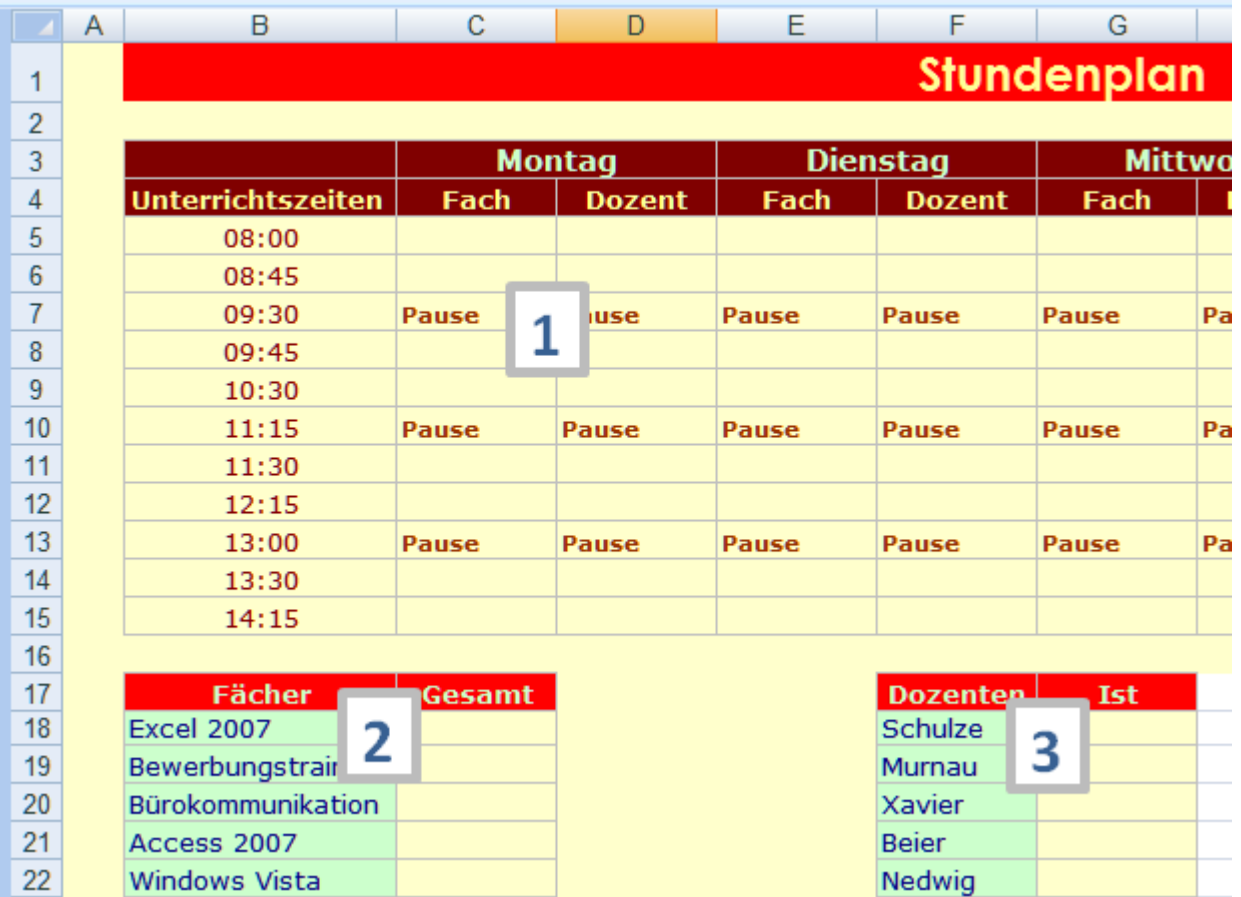

**Sortieren** Sie zunächst die Listen (siehe Bild zuvor) **Fächer (2)** und **Dozenten (3)** jeweils aufsteigend.

> Speichern Sie immer regelmäßig zwischendurch, damit Ihnen keine Daten verloren gehen.

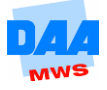

Informieren Sie sich bei Bedarf:

o In der Excel-Hilfe (Taste F1) zu dem Thema "Erstellen oder Entfernen einer **Dropdownliste"** oder

schauen Sie im Internet das Video: [http://office.microsoft.com/de-de/videos/video](http://office.microsoft.com/de-de/videos/video-erstellen-einer-dropdownliste-VA101850355.aspx?CTT=4&origin=EC001022991)[erstellen-einer-dropdownliste-VA101850355.aspx?CTT=4&origin=EC001022991](http://office.microsoft.com/de-de/videos/video-erstellen-einer-dropdownliste-VA101850355.aspx?CTT=4&origin=EC001022991)

und fügen Sie anschließend diese komfortable Komponente auch im Stundenplan wie folgt ein (siehe auch nächstes Bild):

- o Alle Zellen, die Angaben über Fächer bzw. Dozenten enthalten, sollen über **Dropdownfelder** (so genannte Listenfelder) die jeweilige Auswahlliste bieten, um das Fach bzw. den Dozenten auswählen zu können.
- o Die Quellen für die jeweiligen Listen entnehmen Sie bitte den Untertabellen für die Fächer **(B18:B23)** bzw. für die Dozenten **(F18:F23).** Nutzen Sie die Hilfe (Taste F1), wenn Sie Informationen zum Erstellen von Listenfeldern benötigen.

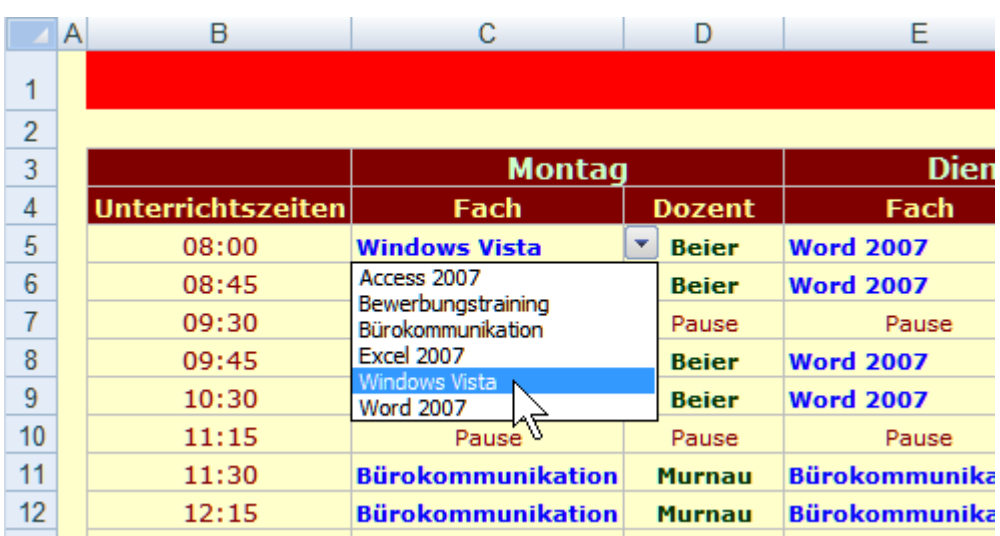

**Listenfelder für Fächer und Dozenten**

- Planen Sie Ihren Stundenplan über die Listenfelder. Stellen Sie den Stundenplan mit Fächern und Dozenten zusammen! Formatieren Sie die Zellen ungefähr so wie im Bild **Listenfelder für Fächer und Dozenten** zu sehen.
- Ermitteln Sie in der Untertabelle **Fächer** mit einer entsprechenden Funktion für die Spalte **Gesamt** die Wochenstundenzahl der einzelnen Fächer.
- Ermitteln Sie in der Untertabelle **Dozenten** mit einer entsprechenden Funktion für die Spalte **Ist-Stunden** die Wochenstundenzahl der jeweiligen Dozenten.
- **Formatieren Sie alle Wochenstundenangaben in den Untertabellen benutzerdefiniert mit** der Angabe **Std.**
- **Fügen Sie in die Arbeitsmappe zwei neue Arbeitsblätter ein. Benennen Sie ein** Arbeitsblatt **Fächer** und das andere **Dozenten**.
- Legen Sie auf beiden Arbeitsblättern (möglichst ökonomisch!) identische Tabellen an, die die Wochen- bzw. Stundenstrukturen wiedergeben, wie nachfolgend unter Beginn Eingabe zu sehen:

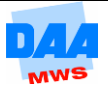

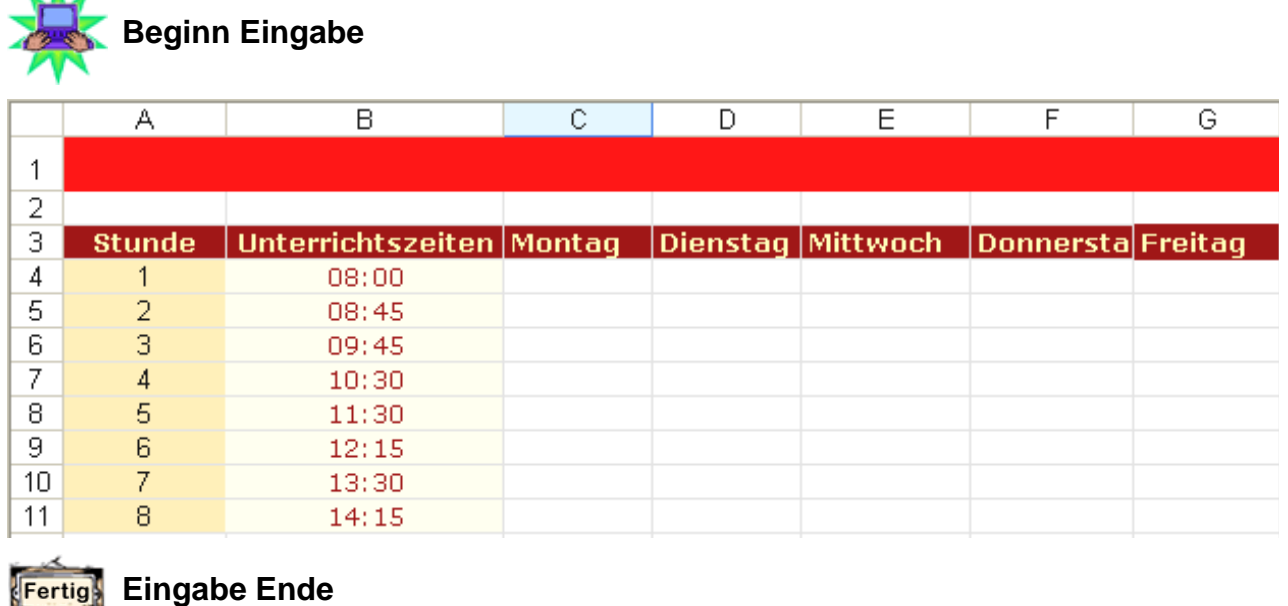

Aktivieren Sie das Arbeitsblatt **Fächer**. Übernehmen Sie mit einer kleinen Formel den Titel vom Arbeitsblatt **Stundenverteilung** mit dem Textzusatz – **Fächer**.

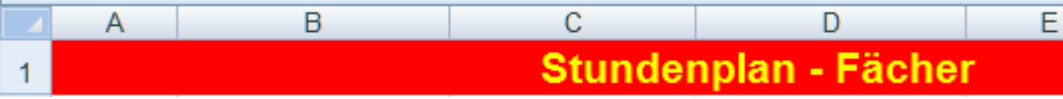

- In dem Arbeitsblatt **Fächer** ziehen Sie bitte mit einer geeigneten Funktion die **Verteilung der Fächer** auf die Wochentage, aus dem Arbeitsblatt **Stundenverteilung**, zusammen. Dass irgendwelche Ausgangsdaten nicht eingegeben sind, wird hier nicht berücksichtigt.
- Wechseln Sie in das Arbeitsblatt Dozenten. Übernehmen Sie mit einer Formel den Titel vom Arbeitsblatt **Stundenverteilung** mit dem Textzusatz – **Dozenten**.
- **Auf dem Arbeitsblatt Dozenten** ziehen Sie nun mit einer geeigneten Funktion die **Verteilung der Dozenten** auf die Wochentage, aus dem Arbeitsblatt **Stundenverteilung**, zusammen.
- Richten Sie die Arbeitsblätter **Fächer** und **Dozenten** druckfertig ein. Jede Tabelle mit einem festen Druckbereich soll auf einem DIN-A4-Blatt im Querformat ausdruckbar sein.
- Wechseln Sie in das Arbeitsblatt **Stundenverteilung**. Ergänzen und formatieren Sie die Tabelle wie nachfolgend auf dem Bild zu sehen. Die Rechtecke "Übersicht Fächer" sowie "Übersicht Dozenten" sind als Form mit Text eingefügt und formatiert:

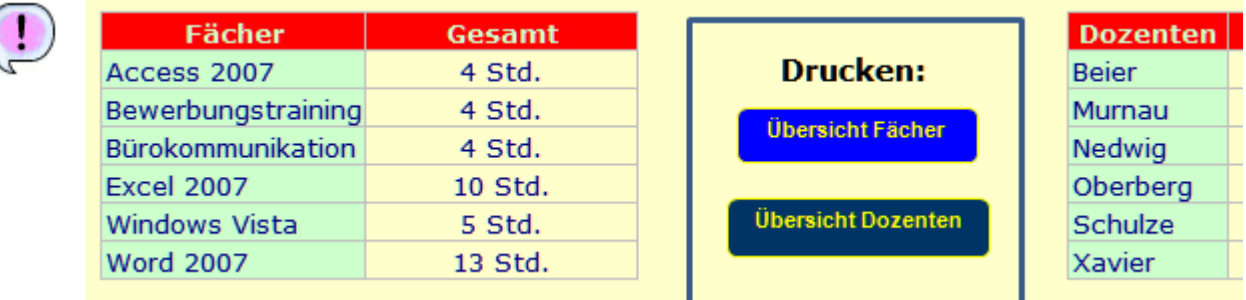

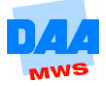

**E** Erstellen Sie ein Makro mit dem Namen Fächer, das vom Arbeitsblatt **Stundenverteilung** aus gesehen:

- das Arbeitsblatt **Fächer** aktiviert
- und dieses Arbeitsblatt ausdruckt.
- Es soll mit der Tastenkombination **STRG** + **F** aufgerufen werden können.
- Das Makro bezieht sich nur auf die aktuelle Arbeitsmappe.

**Erstellen Sie ein weiteres Makro mit Namen Dozent, das vom Arbeitsblatt Stundenverteilung** aus gesehen:

- das Arbeitsblatt **Dozenten** aktiviert
- und dieses Arbeitsblatt ausdruckt.
- Es soll mit der Tastenkombination **STRG** + **D** aufgerufen werden können.
- Das Makro bezieht sich nur auf die aktuelle Arbeitsmappe.

In dem Arbeitsblatt **Stundenverteilung** weisen Sie mit einem **Rechtsklick** auf die Form **Übersicht Fächer** dieser das Makro Fächer zu. Der Form **Übersicht Dozenten** weisen Sie das Makro Dozent zu. Probieren Sie aus, ob Ihre Makros funktionieren.

Erstellen Sie auf den Arbeitsblättern **Dozenten** und **Fächer** ieweils eine Form wie hier zu sehen:

**Stundenverteilung** 

- Erstellen Sie ein **Makro**, das von den Arbeitsblättern **Fächer** bzw. **Dozenten** aus gesehen das Arbeitsblatt **Stundenverteilung** aktiviert. Nennen Sie das Makro Stunden, vergeben Sie, wenn Sie möchten, eine Tastenkombination. Weisen Sie zu guter Letzt das Makro den beiden Formen **Stundenverteilung** zu (nicht gleichzeitig, das funktioniert nicht …).
- Speichern und schließen Sie die Arbeitsmappe abschließend.

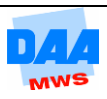

# **Aufgabe 1.3 Überstunden**

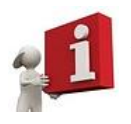

WENN-Funktion, SVERWEIS.

Die Anzahl von Bestellungen ist in einer Versandfirma aufgrund des Weihnachtsgeschäfts stark angestiegen, es wird auch samstags und sonntags gearbeitet. Mithilfe von Excel ist eine Arbeitsmappe zu erstellen, in der die **Wochenendlöhne** formelgesteuert ermittelt werden. Zu berücksichtigen ist dabei, dass für Samstagsarbeit ein 25%iger Lohnzuschlag gewährt wird, für Sonntagsarbeit ein 50%iger Lohnzuschlag.

Erstellen Sie eine neue Arbeitsmappe mit dem Namen **Lohn**.

**Nennen** Sie ein Arbeitsblatt **Lohn** und ein zweites **Hilfstabellen**. Übernehmen Sie für die jeweiligen Arbeitsblätter die Texte, Werte und Formatierungen wie nachfolgend unter **Beginn Eingabe** zu sehen:

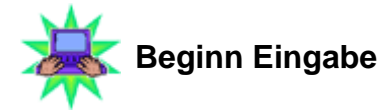

### Arbeitsblatt **Lohn**

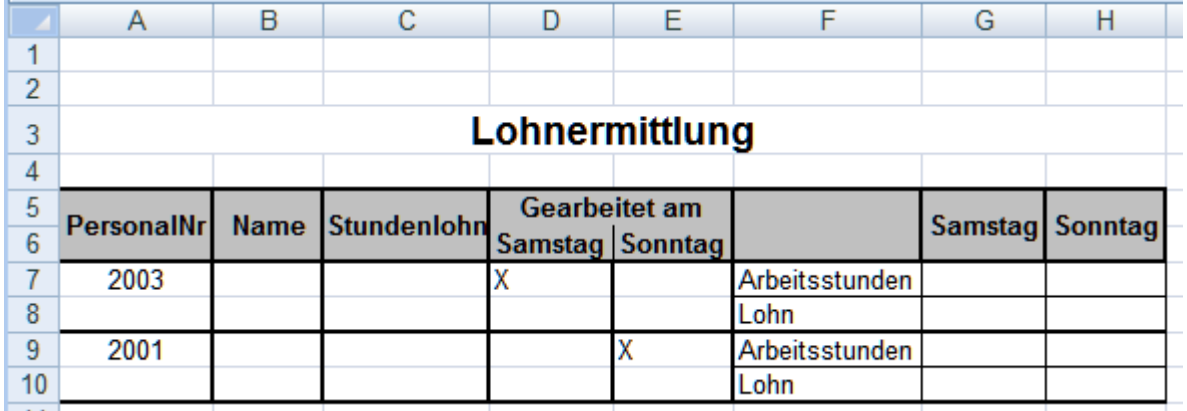

Arbeitsblatt **Hilfstabellen**

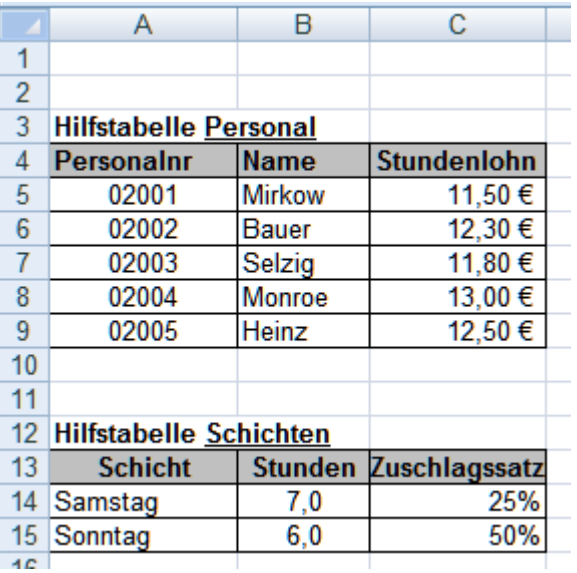

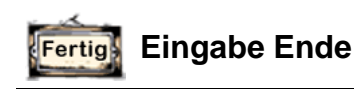

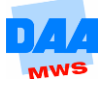

Ermitteln Sie in dem Arbeitsblatt Lohn mithilfe einer **geeigneten Suchfunktion** für jeden der beiden am Wochenende eingesetzten Mitarbeiter:

- den **Namen**
- sowie den **Stundenlohn**.

Ermitteln Sie für die Wochenendtage Samstag und Sonntag jeweils formelgesteuert:

- die **Arbeitsstunden**; dabei ist zu berücksichtigen, dass jeder Mitarbeiter nur entweder samstags oder sonntags arbeiten kann.
- den **Lohn der Mitarbeiter** unter Berücksichtigung der Zuschlagssätze für die Wochenendtage in der Hilfstabelle.
- Es muss in der Spalte **Samstag** bzw. **Sonntag** jeweils geprüft werden, ob Samstagsarbeit bzw. Sonntagsarbeit vorliegt (angezeigt durch ein **Kreuzchen** im Feld **Gearbeitet am**). Dann muss der Lohn mit 25%igem Zuschlag (Samstagsarbeit) bzw. 50%igem Zuschlag berechnet werden.

Speichern und schließen Sie die Arbeitsmappe abschließend.

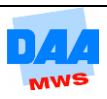

## **Aufgabe 1.4 Hard- und Software**

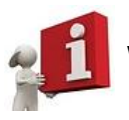

WENN-Funktion, SVERWEIS, mit Namen rechnen.

Die **Olof Palme KG** verkauft u. a. Hard- und Software für Personal Computer. Unter Verwendung von Excel soll für einen Kunden die Rechnung geschrieben werden. Das Rechnungsformular ist bereits vorhanden:

- Öffnen Sie die Arbeitsmappe **HardSoftware** aus den Vorlagen.
- Nennen Sie zusätzlich ein Arbeitsblatt **Kunden** und ein weiteres **Artikel**.
- Erstellen Sie auf den jeweiligen Arbeitsblättern die unter **Beginn Eingabe** angegebenen Tabellen, übernehmen Sie dabei bitte alle Formatierungen:

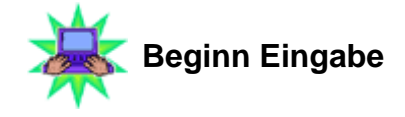

### Arbeitsblatt **Kunden**

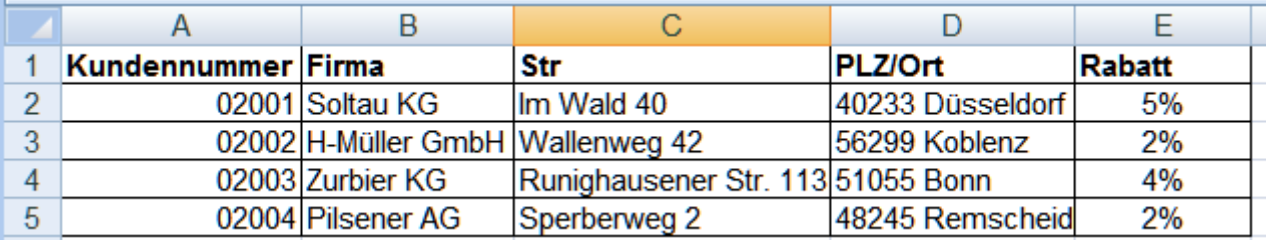

### Arbeitsblatt **Artikel**

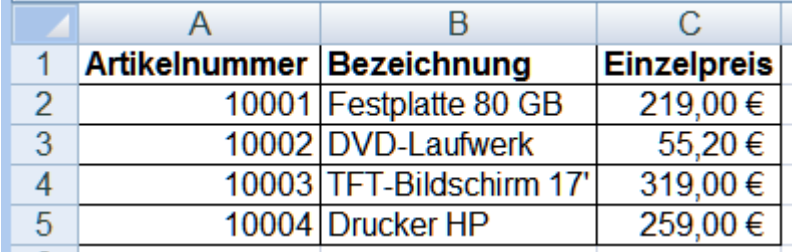

#### **Eingabe Ende** Fertig

- **E** Erweitern Sie nachfolgend das Rechnungsformular. Ermitteln Sie formelgesteuert im Adressfeld ab Zelle A6 **Name** und **Anschrift** des **Kunden**. Berücksichtigen Sie den Fall, dass kein Ausgangswert vorhanden ist.
- **Tragen Sie das Rechnungsdatum (Tagesdatum) ein. Es soll nicht aktualisierbar sein.**
- Ermitteln Sie formelgesteuert für die einzelnen Bestellpositionen der Rechnung **Bezeichnung** und **Einzelpreis** aus der Tabelle **Artikel**. Ist keine Artikelnummer eingetragen, sollen die jeweiligen Zellen leer bleiben.

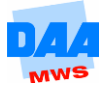

- **Ermitteln Sie formelgesteuert:** 
	- o die Gesamtpreise der einzelnen Artikel.
	- o die Zwischensumme.
	- o den Rabattbetrag in Abhängigkeit des jeweiligen Kundenrabatts.
	- o den Nettobetrag.
	- $\circ$  den USt-Betrag.
	- o den Bruttobetrag.

Die Zahlungsbedingungen der Firma lauten: **Zahlbar innerhalb von 10 Tagen nach Rechnungsdatum mit 2 % Skonto oder nach 30 Tagen netto**.

- Ermitteln Sie für diese **Zahlungsbedingungen** formelgesteuert das **Datum** für den Rechnungsausgleich:
	- bei der Nutzung von Skonto sowie
	- ohne Nutzung von Skonto (10 Tage nach Rechnungsdatum Abzug von Skonto, 30 Tage nach Rechnungsdatum ohne Skonto).
- **Testen Sie Ihre Formeln abschließend, es dürfen keine Fehlermeldungen erscheinen,** wenn Ausgangsdaten fehlen.
- Speichern Sie die Arbeitsmappe abschließend unter dem Namen **HardSoftware\_lösung** in Ihrem Ordner.

## **Aufgabe 1.5 Neuwagen**

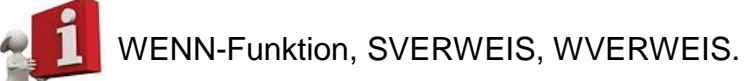

Die Autofirma Ermann & Dome hat eine breite Palette an Neuwagen im Angebot. Abhängig von der Zusatzausstattung im Neuwagen und bei Inzahlungnahme eines Gebrauchtwagens wird der Gesamtpreis für einen Neuwagen ermittelt. Automatisieren Sie die **Preisfindung** für einen Neuwagen durch geeignete Formeln. Verwenden Sie in den Formeln Zellbezüge.

- **Erstellen Sie eine neue Arbeitsmappe, benennen Sie ein Arbeitsblatt mit dem Namen Neuwagen**, ein anderes Arbeitsblatt mit **Hilfstabellen**.
- Erstellen Sie auf den jeweiligen Arbeitsblättern die Tabellen wie unter **Beginn Eingabe** angegeben und übernehmen Sie dabei alle Formatierungen:

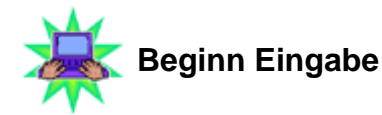

## Arbeitsblatt **Neuwagen**

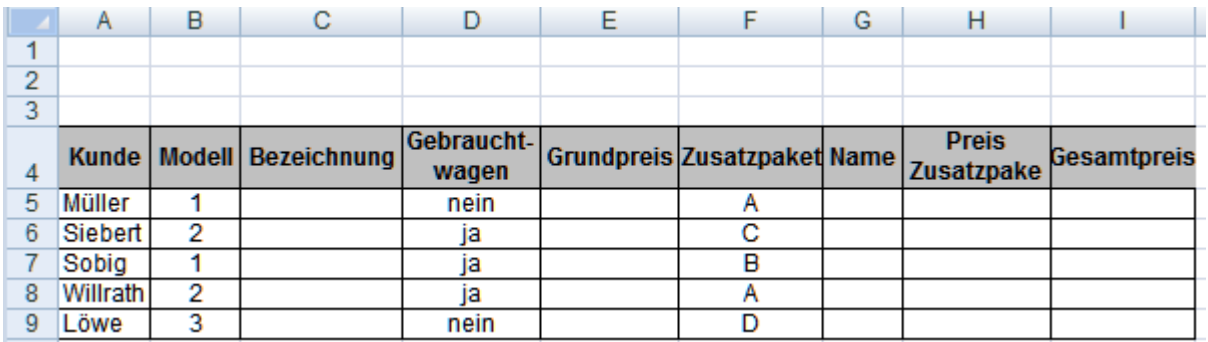

## Arbeitsblatt **Hilfstabellen**

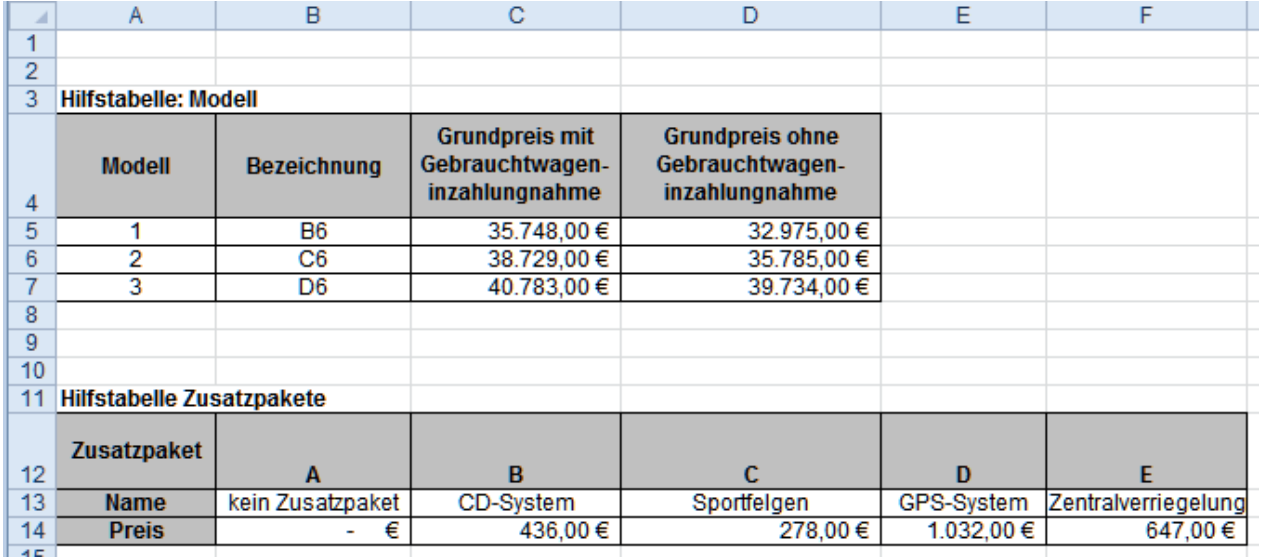

### Fertig **Eingabe Ende**

- Ermitteln Sie für jeden Kunden mit einer geeigneten Formel die **Bezeichnung** des Modells. Die Geschichte mit möglicherweise nicht vorhandenen Ausgangsdaten lassen Sie an dieser Stelle beiseite.
- Ermitteln Sie den **Grundpreis** für das Angebot. Der hängt natürlich davon ab, ob beim Erwerb ein Gebrauchtwagen in Zahlung genommen wird oder nicht.
- Ermitteln Sie mit einer geeigneten Suchfunktion den **Namen des Zusatzpaketes**.
- Ermitteln Sie den **Preis des Zusatzpaketes**.
- Ermitteln Sie den **Gesamtpreis**.
- Gestalten Sie **Kopf-** und **Fußzeile** des Arbeitsblattes wie folgt:
	- **Kopfzeile:**
		- Links der Dateiname
		- Rechts Seite 1 von 2, die Seitenangaben erscheinen dabei automatisch
	- **Fußzeile:**
		- Arbeitsblattname

Speichern Sie die Arbeitsmappe abschließend unter dem Namen **Neuwagen**.

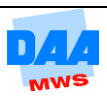

## **Aufgabe 1.6 Werbegeschenk**

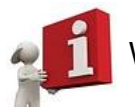

WENN-Funktionen mit UND- sowie ODER-Verschachtelungen.

Die Firma **Office-Line** verteilt wieder Werbegeschenke. In Abhängigkeit der Kundenkategorie und des Jahresumsatzes soll den Kunden das richtige Werbegeschenk zugeordnet werden.

Erstellen Sie eine neue Excel-Arbeitsmappe und übernehmen Sie alle Werte und Formatierungen in ein Arbeitsblatt wie nachfolgend unter **Beginn Eingabe** zu sehen:

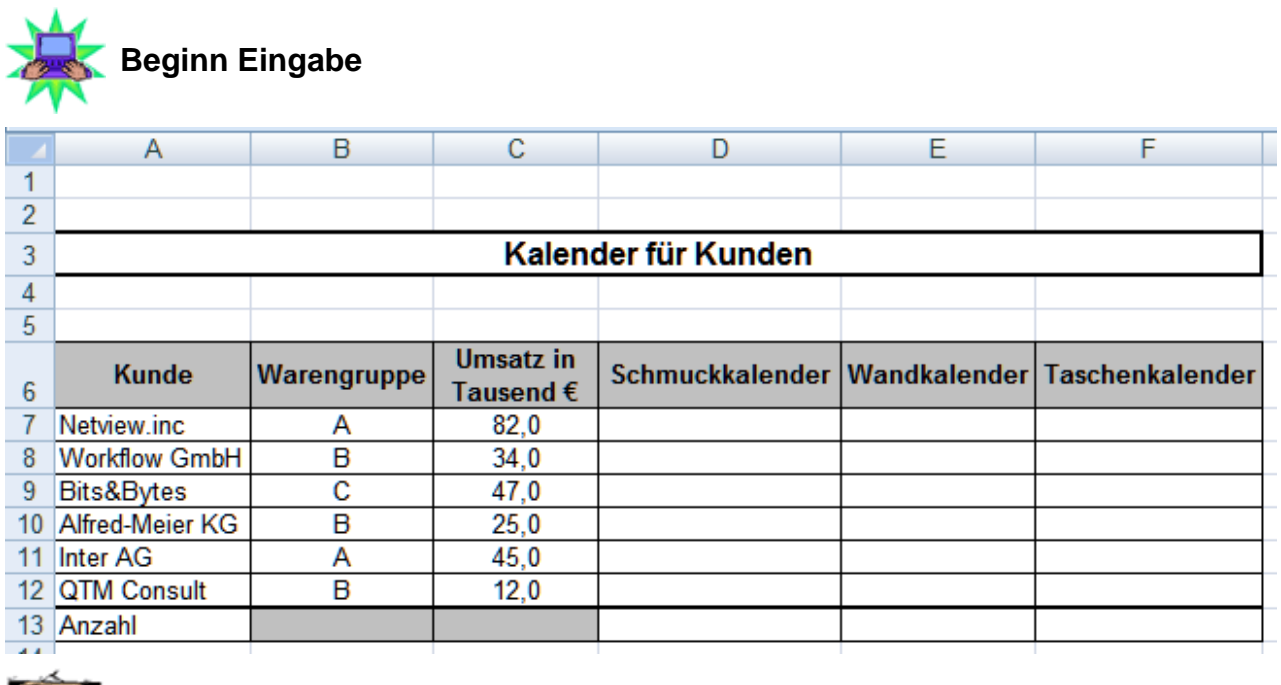

**Eingabe Ende Fertig** 

Ermitteln Sie mit geeigneten Formeln, welche **Art von Kalender** ein Kunde bekommt. Kennzeichnen Sie dabei für jeden Kunden die gefundene Kalenderart mit der Ziffer **1**. Es gelten folgende Kriterien:

- Einen **Schmuckkalender** erhalten alle Kunden der Gruppe A sowie die Kunden, deren Umsatz im Jahr über 50.000 Euro betrug.
- Einen **Wandkalender** erhalten alle Kunden der Gruppe B, deren Umsatz im Jahr bis einschließlich 50.000 Euro betrug.
- Einen **Taschenkalender** erhalten alle übrigen Kunden.
- Ermitteln Sie für jede Kalenderart die **Anzahl** der zu beschaffenden Kalender.
- **Richten Sie das Arbeitsblatt druckfertig ein:** 
	- DIN A4, **Querformat, Spalten** und **Zeilenüberschriften** eingeblendet.
	- Speichern Sie die Arbeitsmappe abschließend unter dem Namen **Werbegeschenk**.

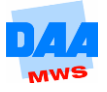

## **Aufgabe 1.7 Verein**

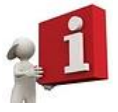

Daten importieren, Textfunktionen, Funktionen MONAT, TAG, HEUTE, WENN.

Die Mitgliederzahl in einem Verein ist im vergangenen Jahr enorm angewachsen. Das Programm, mit dem die Mitglieder bisher verwaltet wurden, ist unkomfortabel geworden. Von dem Vereinsvorstand erhalten Sie den Auftrag, die Daten zukünftig in Excel zu verwalten.

Ein kleines Problem entsteht bei der Datenübernahme der bisherigen Vereinsdaten. Das derzeitige Programm bietet keine direkte Schnittstelle zu Excel, dafür aber eine Exportfunktion für die Daten in eine **Textdatei**. Die Textdatei liegt Ihnen vor (Vorlagedateien) und heißt **Vereinsmitglieder.txt**.

- Importieren Sie die Datei **Vereinsmitglieder.txt** in eine Excel-Arbeitsmappe, ist die Datei nicht in Excel einlesbar, dann können Sie alternativ die bereits importierte Excel-Arbeitsmappe **Verein\_import** öffnen.
- Speichern Sie die Arbeitsmappe unter dem Namen **Vereinsmitglieder**.
- Der Verein ist mit der Darstellung der Daten in der Excel-Tabelle nicht ganz zufrieden und wünscht nachfolgende Änderungen:
- Das Geschlecht wird in schwer verständlichen Zahlencodes dargestellt: **10** steht für weiblich, **20** für männlich.
	- Ersetzen Sie den Eintrag **10** durch ein **W** und den Eintrag **20** durch ein **M**.

Es sind mehrere tausend Datensätze, versuchen Sie es bitte nicht "zu Fuß". Excel bietet eine eingebaute **Suchen- und Ersetzen-Funktion** wie Word.

- Weiterhin lassen sich die Datensätze schlecht nach Namen sortieren, da Vornamen und Nachnamen in einer Zelle untergebracht sind. Fügen Sie neben der Spalte **Name** eine neue Spalte ein und benennen Sie die neue Spalte mit **Vorname**.
- Erstellen Sie in der neuen Spalte **Vorname** eine Formel, mit der die Textzeichen der Vornamen in die neue Spalte übernommen werden.

Sie benötigen eine Textfunktion, die die Textzeichen in der Spalte **Name** von **links** bis zu einer Leerstelle herauskopiert (Thema Textfunktionen). Kopieren können Sie die Formel mit einem Doppelklick auf das Ausfüllkästchen der formelführenden Zelle.

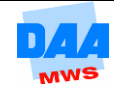

- Die Vornamen haben Sie in eine eigene Spalte übertragen und die alte Spalte **Name** ist noch vorhanden. Aus dieser alten Spalte müssen nun die Nachnamen ausgeschnitten werden. Dazu fügen Sie zunächst neben der Spalte **Vorname** eine neue Spalte ein, die Sie **Nachname** nennen.
- Erstellen Sie in der neuen Spalte **Nachname** eine Formel, mit der die Textzeichen des Nachnamens übernommen werden.

Hier müssen Sie die Textzeichen in der Spalte **Name** von **rechts** betrachten.

Die alte Spalte **Name** brauchen Sie nicht mehr und könnte gelöscht werden. Einfach löschen geht jedoch nicht, da sich die Formeln aus den Spalten **Vorname** und **Nachname** auf die Spalte **Name** beziehen.

**Frage 1:** Wie können Sie das Problem lösen und die Spalte Name löschen?

**Ihre Antwort zu 1: letters and the set of the set of the set of the set of the set of the set of the set of the set of the set of the set of the set of the set of the set of the set of the set of the set of the set of t** 

In der Spalte **PLZ** entsteht ein ähnliches Problem wie bei den Namen. Sie möchten auch nach Postleitzahlen sortieren können, da sich PLZ und Ort in einer Zelle befinden, ist dies derzeit jedoch leider nicht möglich. Andererseits ist dies aber auch praktisch, da sich die Daten so einfacher für einen Word-Seriendruck verwenden lassen.

**Frage 2:** Wie kann beiden Verwendungsmöglichkeiten Rechnung getragen werden?

**Ihre Antwort zu 2:** \_\_\_\_\_\_\_\_\_\_\_\_\_\_\_\_\_\_\_\_\_\_\_\_\_\_\_\_\_\_\_\_\_\_\_\_\_\_\_\_\_\_\_\_\_\_\_\_

- Betrachten Sie die Spalte **Mitgliedsnummer**, so fällt auf, dass in manchen Feldern die Mitgliedsnummer nicht richtig konvertiert wurde. Da es zu viele Datensätze sind, die per Hand nachgearbeitet werden müssten, entscheidet sich der Verein für eine Radikalkur: Jedes Mitglied bekommt eine neue Mitgliedsnummer. **Löschen Sie alle Angaben in der Spalte Mitgliedsnummer.**
- Erzeugen Sie in der Spalte **Mitgliedsnummer** eine Formel, mit der automatisch eine neue Mitgliedsnummer erscheint, **wenn** ein neuer Datensatz für ein neues Mitglied angelegt wird. Kopieren Sie diese Formel bis zur **letzten Zelle der Spalte A**. Denken Sie bei Letzterem an die **Autoausfüll-Funktion**.
- In einer neuen Spalte soll darauf aufmerksam gemacht werden, wenn ein Geburtstag am gleichen Tag ansteht. An diesem Tag wird ein Geburtstagsgruß durch ein Vereinsmitglied übermittelt und so dem Geburtstagskind gratuliert. Erstellen Sie eine Formel, die für jeden aktuellen Tag prüft, bei welchem Mitglied ein Geburtstag vorliegt. Dann soll der Text "Geburtstag" erscheinen.

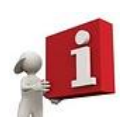

Als Ausgangswert haben Sie das Geburtsdatum, das aus der Tages-, Monatsund Jahresangabe besteht. Einen Tag und einen Monat können Sie mit entsprechenden Funktionen aus dem Geburtsdatum wie auch aus einem aktuellen Tagesdatum auslesen lassen (Thema Zeitfunktionen). Stimmen der **heutige Tag** und der **aktuelle Monat** mit **Tag und Monat des Geburtsjahres** überein – dann ist Geburtstag!

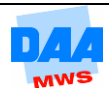

- Erweitern Sie die Formel, sodass keine Fehlermeldungen entstehen, wenn sie bis in die letzte Zelle der Spalte kopiert wird. Kopieren Sie die Formel bis in die letzte Zelle.
- Trotzdem sehen Sie eventuell, dass in einigen Zellen der Fehlerwert **#Wert** auftaucht.

\_\_\_\_\_\_\_\_\_\_\_\_\_\_\_\_\_\_\_\_\_\_\_\_\_\_\_\_\_\_\_\_\_\_\_\_\_\_\_\_\_\_\_\_\_\_\_\_\_\_\_\_\_\_\_\_\_\_\_\_\_\_\_\_\_\_\_\_

**Frage 3:** Welcher Fehler liegt in diesem Fall vor?

Speichern Sie die Arbeitsmappe abschließend.

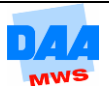

# **Aufgabe 1.8 Zeitarbeit**

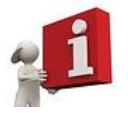

WENN, ARBEITSTAG, WVERWEIS.

Sie arbeiten in einem Zeitarbeitsunternehmen. Die Verleihdaten der Mitarbeiter werden in einer Excel-Arbeitsmappe erfasst. Sie erhalten die Aufgabe die Arbeitsmappe so einzurichten, dass die Anzahl der Arbeitstage für den Verleihzeitraum ermittelt sowie der Lohn berechnet wird, der zu zahlen ist.

Erstellen Sie eine neue Arbeitsmappe mit dem Namen **Zeitarbeit**. Benennen Sie drei Arbeitsblätter:

- Auswertung
- Hilfstabelle 1
- Hilfstabelle 2.

Legen Sie bitte auf den erstellten Arbeitsblättern die Tabellen wie nachfolgend unter **Beginn Eingabe** angegeben an und übernehmen Sie alle Formatierungen:

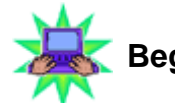

**Beginn Eingabe**

### Arbeitsblatt **Hilfstabelle 1** Arbeitsblatt **Auswertung**

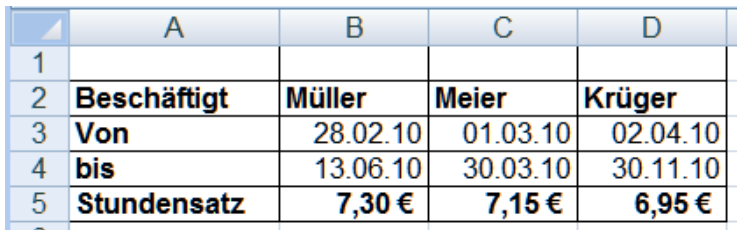

### Arbeitsblatt **Hilfstabelle 2**

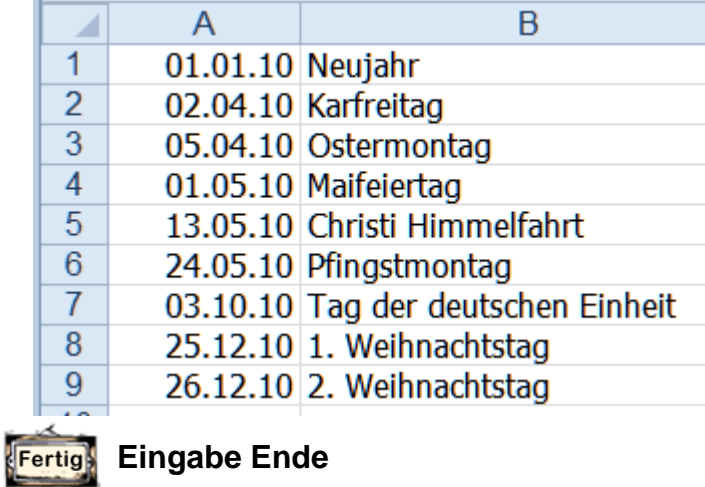

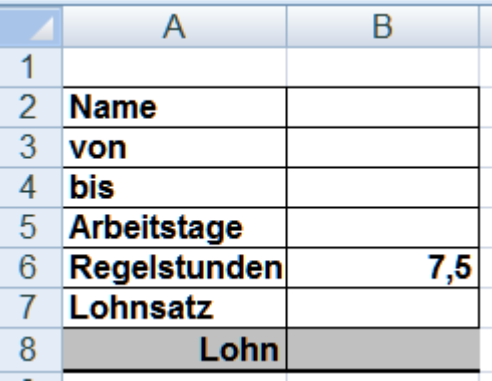

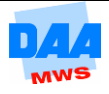

- Übernehmen Sie mit einer Suchfunktion **Beginn** und **Ende** eines **Verleihzeitraumes**  sowie den **Lohnsatz** eines Mitarbeiters in die entsprechenden Zellen des Arbeitsblatts **Auswertung**. Berücksichtigen Sie dabei, **wie bei allen folgenden Berechnungen**, dass
	- Zellbezüge in den Formeln verwandt werden.
	- o in der Tabelle keine Fehlermeldungen auftreten.
- Ermitteln Sie die **Anzahl der Arbeitstage** in B5 mit einer geeigneten Funktion. Dabei dürfen natürlich die Wochenenden und Feiertage in den kalendarischen Angaben nicht mitgezählt werden.
- Ermitteln Sie den **Lohnsatz** des betreffenden Mitarbeiters **mit einer geeigneten Suchfunktion**.
- Berechnen Sie in B8 den zu **zahlenden Lohn** für den Mitarbeiter.
- Löschen Sie das Ausgangskriterium den Namen des Mitarbeiters aus der Zelle B2. Treten in Ihren Berechnungen **Fehlermeldungen** auf? Dann müssen Sie diese Formeln so anpassen, dass Formeln nicht ausgeführt werden, wenn in der Zelle B2 kein Eintrag vorhanden ist.
- Speichern und schließen Sie die Arbeitsmappe abschließend.

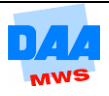

## **Aufgabe 1.9 Urlaubsverwaltung**

WENN-Funktion, NETTOARBEITSTAGE, SVERWEIS.

Eine Firma führt einen Teil der Personalverwaltung vorwiegend in den Personalakten. Um einen schnelleren Zugriff auf die Personaldaten zu erhalten, übernehmen Sie die Daten in eine Excel-Arbeitsmappe.

- Öffnen Sie die Vorlagedatei **Personalverwaltung**. Sie sehen auf den Arbeitsblättern **Übersicht** sowie **Personal** die Grundstruktur der Tabellen.
- Aktivieren Sie das Arbeitsblatt **Übersicht**. Die Personaldaten eines Mitarbeiters sollen durch Eingabe der Personalnummer in das Arbeitsblatt **Übersicht** übernommen werden. Entwickeln Sie für die Zellen Name, Vorname und Abteilung eine entsprechende Formel, die die jeweiligen Angaben zu einer Personalnummer heraussucht. Dabei ist zu berücksichtigen, dass
	- o keine Fehlermeldungen erscheinen, wenn keine Ausgangsdaten eingegeben sind.
	- eine falsche Personalnummer eingegeben wird. In diesem Fall soll in der Zelle C6 die Meldung "Gültige Personalnummer eingeben" erscheinen. In den anderen beiden Zellen soll für diesen Fall jeweils nichts erscheinen.
	- Die Formel darf auch für den Fall, dass eine Personalnummer kleiner als 1001 eingegeben wird, keine Fehlermeldung produzieren.

Verändern Sie die erste Spalte des Datentyps **"Zahl"** der Tabelle **Personal** so, dass eine spaltenorientierte Matrix einwandfrei funktioniert.

Erweitern Sie das Arbeitsblatt **Übersicht** um eine weitere Tabelle, die die **Gesamturlaubstage für das lfd. Jahr anzeigt**, wie nachfolgend unter Beginn Eingabe angegeben:

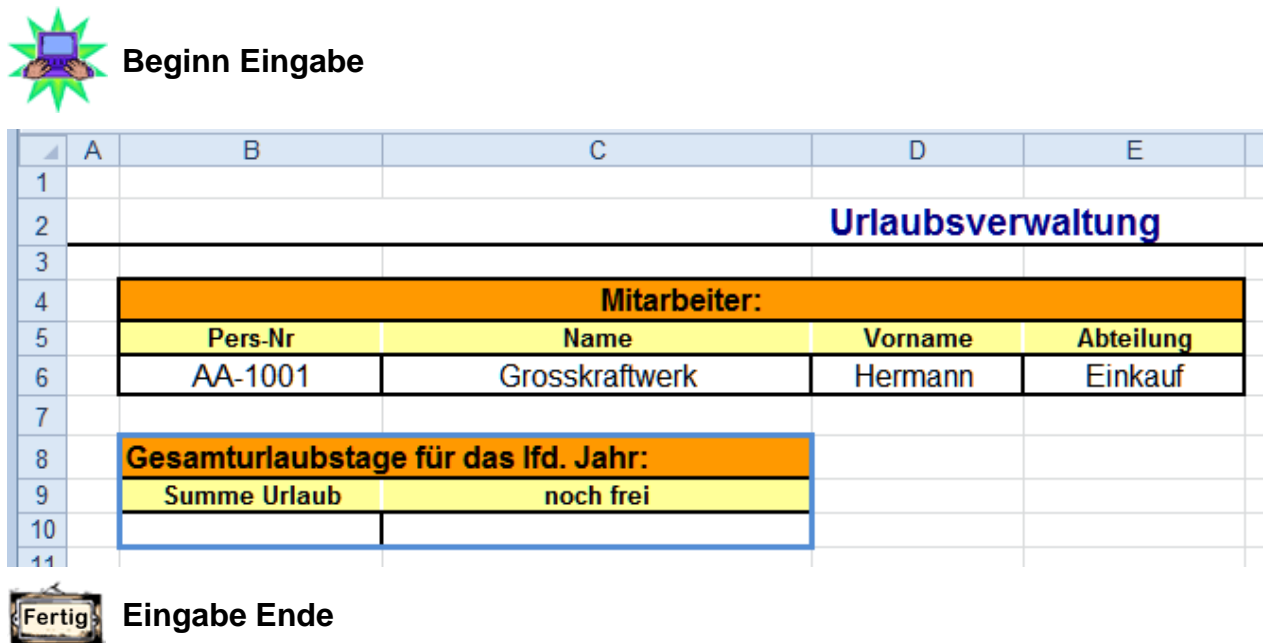

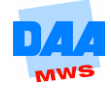

Fügen Sie ein weiteres Arbeitsblatt mit dem Namen **Urlaub** in die Arbeitsmappe ein.

Legen Sie auf dem Arbeitsblatt **Urlaub** folgende Tabelle an:

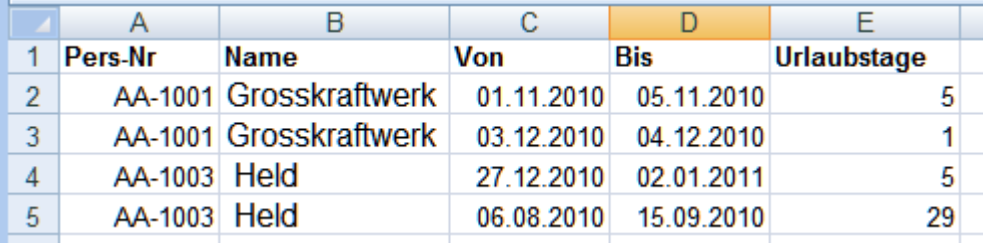

- Der Mitarbeiter ist anhand der Personalnummer nur schwer vorstellbar. Entwickeln Sie auf dem Arbeitsblatt **Urlaub** für das Feld Name eine entsprechende Formel, die den Namen zu einer Personalnummer heraussucht. Dabei ist zu berücksichtigen, dass
	- o keine Fehlermeldungen erscheinen, wenn keine Ausgangsdaten eingegeben sind, d. h., es soll nichts passieren.
	- eine falsche Personalnummer eingegeben wird. In diesem Fall soll die Meldung "Gültige Personalnummer eingeben" erscheinen.
- Kopieren Sie die Formel bis in **Zeile 24** oder mehr. Übers Jahr gesehen kommen natürlich neue Datensätze hinzu, weil keiner auf seinen Urlaub verzichten will.
- In der Spalte **Urlaubstage** des Arbeitsblatts **Urlaub** ermitteln Sie, wie viele Arbeitstage ein Urlaub "verschlungen" hat. Dazu benötigen Sie natürlich zunächst eine Liste von Feiertagen des Jahres 2010. Legen Sie diese Liste auf einem eigenen Arbeitsblatt an:

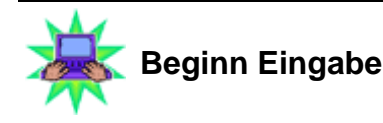

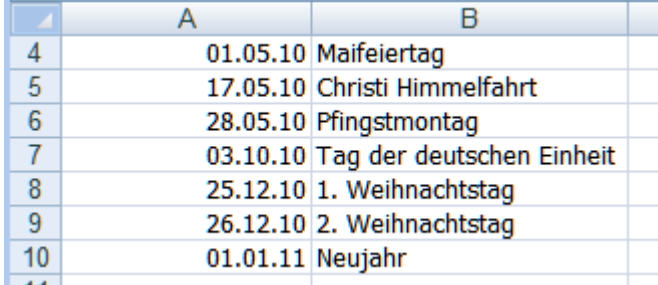

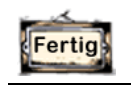

**Eingabe Ende**

Ermitteln Sie auf dem Arbeitsblatt **Urlaub** im Feld **Urlaubstage**, wie viele Arbeitstage die jeweiligen Urlaube verbraucht haben. Die Formel darf wieder keine Fehlermeldungen produzieren, wenn keine Ausgangseingabe – Personalnummer – vorhanden ist. Kopieren Sie die Formel bis in **Zeile 24**.

Aktivieren Sie das Arbeitsblatt **Übersicht**. Entwickeln Sie in B10 eine Formel, die ausgehend von der Personalnummer die für den Urlaub "verbrauchten" Arbeitstage summiert. Anders formuliert: Liegt eine bestimmte Personalnummer vor, sollen die betreffenden Urlaubstage auf dem Arbeitsblatt **Urlaub** summiert werden. Diese Formel soll jedoch nur ausgeführt werden, wenn eine korrekte Personalnummer in die Zelle B6 eingegeben ist.

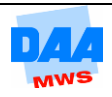

- Berechnen Sie in C10, wie viele Urlaubstage einem Mitarbeiter noch verbleiben. Die Formel ermittelt den jeweiligen Urlaubsanspruch der Mitarbeiter, von dem die "verbrauchten" Urlaubstage abgezogen werden. Natürlich ist wieder zu berücksichtigen, ob in B6 eine Personalnummer eingegeben oder korrekt eingegeben ist. Wenn eine der beiden Bedingungen nicht zutrifft, soll nichts passieren.
- **Zusatzaufgabe, wenn Sie noch Zeit haben: Aktualisieren Sie die Tabelle freie tage** entsprechend dem aktuellen Jahr (z. B. 2012). Ändern Sie Jahreszahlen der Urlaubstage auch für das aktuelle Jahr. Benötigen die Mitarbeiter für die gleiche Urlaubszeit mehr oder weniger Arbeitstage an Urlaub?
- **Speichern und schließen Sie die Arbeitsmappe abschließend.**

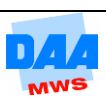